# **Verwendung des Schüler-Portals (auf dem Smartphone)**

**Voraussetzung** für den Einsatz des Schüler-Portals:

- App Homeworker, kostenlos
- App Jitsi Meet, kostenlos
- **Start-Nummer:** 5-stellig
	- **Start-Schlüssel:** 8-stellig

Start-Nummer und Start-Schlüssel sind für die Anmeldung in der Homeworker-App unter dem Punkt "Im Schüler-Portal anmelden".

Die Start-Nummer sowie der Start-Schlüssel findet man im Eltern-Portal unter "**Service > Schüler-Portal Anmeldung**". Bitte die Nummer notieren bzw. ein Bildschirmfoto machen. **Nach der** 

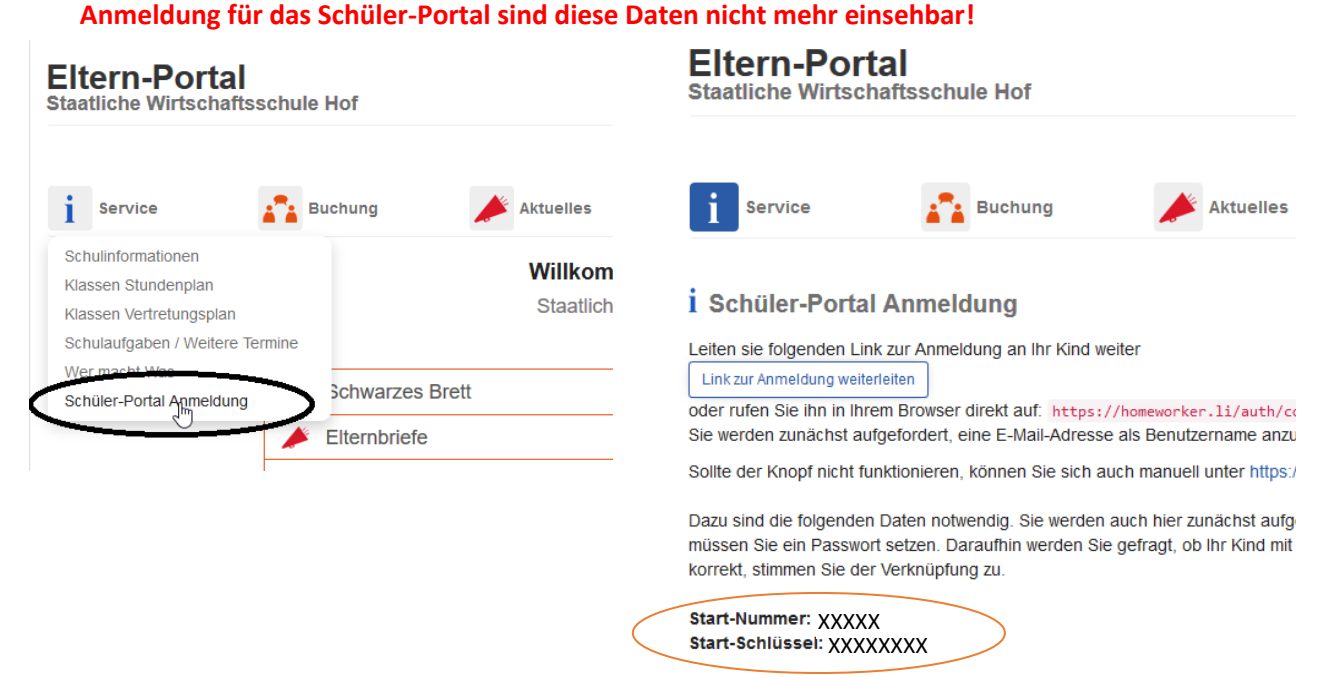

**I. Installation der App Homeworker und Jitsi Meet aus dem App-Store bzw. Google Play**

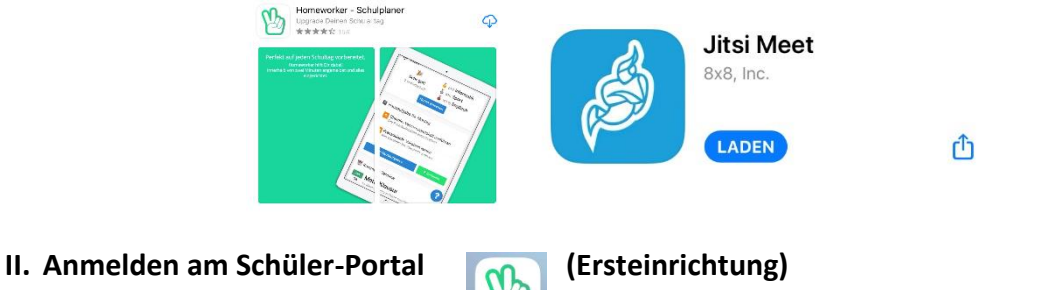

Beim erstmaligen Öffnen der App **Muss man sich am Schüler-Portal** anmelden:

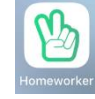

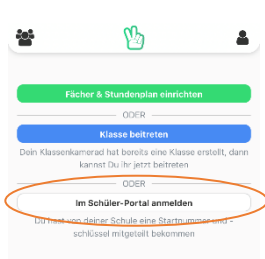

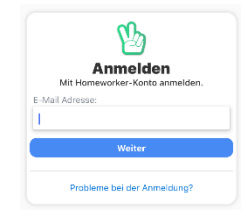

Hier kann eine frei wählbare E-Mail-Adresse eingegeben werden. Im nächsten Schritt muss ein selbst gewähltes Passwort vergeben werden. Als letztes muss man sich einmalig am Schüler-Portal anmelden:

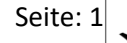

Hierzu werden die **Start-Nummer** (5-stellig) und im zweiten Schritt der **Start-Schlüssel** (8-stellig) benötigt. Abschließend ist der Nutzung des Accounts im Rahmen des Schülerportals zuzustimmen und durch Klick auf Weiter ist die Ersteinrichtung abgeschlossen. Die App kann nun verwendet werden.

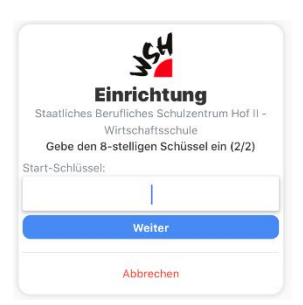

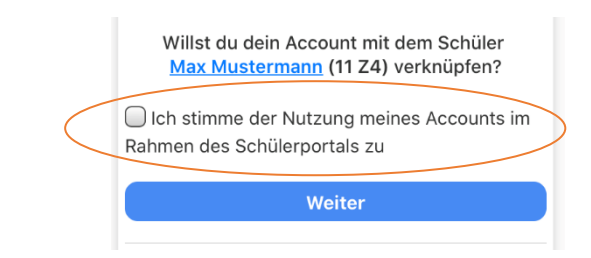

Das Schüler-Portal kann auch am PC bzw. Tablet verwendet werden wodurch die Übersichtlichkeit steigt.

## **III.Nutzung des Schüler-Portals**

 $\varpi$ 

**Einrichtung** 

Abbrecher

Gebe deine Start-Nummer

Start-Nummer

**ت**<br>≀ein (1/2

Das Schüler-Portal bietet eine Vielzahl an Funktionen. In den verschiedenen Rubriken finden sich die jeweiligen Informationen der Schule.

Es werden z. B. die **Hausaufgaben mit angehängten Dokumenten** der entsprechenden Fachlehrer, der Stundenplan, der Vertretungsplan, vorhandene Termine sowie Nachrichten aus dem Chat sowie Mitteilungen der Schulleitung angezeigt.

Im nächsten Abschnitt wird die Funktion Chat näher beschrieben.

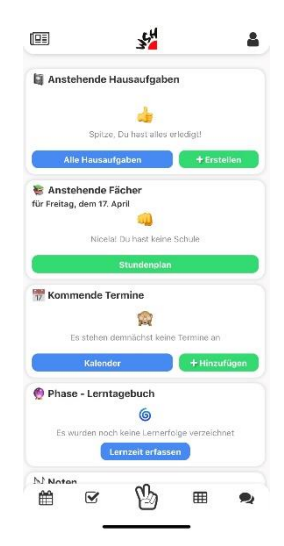

## **Chat-Funktion**

Im Chat-Bereich des Schüler-Portals bestehen zwei Möglichkeiten:

- Eine textbasierte Chatfunktion sowie
- Ein Videokonferenztool.

Beides kann nur von der Lehrkraft eingerichtet werden. Im Chat können nur Textnachrichten (ohne Anhänge) ausgetauscht werden.

Darüber hinaus kann die Lehrkraft ein **Digitales Klassenzimmer** einrichten, in dem eine Videokonferenz abgehalten werden kann (hierfür ist die App Jitsi meet erforderlich). Eröffnet die Lehrkraft das digitale Klassenzimmer erhält die Klasse eine

#### **Der Schutz Deiner** Daten ist uns wichtig.

Unsere Webseite verwendet Cookies. Einige dieser Cookies sind für das<br>ordnungsgemäße Funktionieren der<br>Website erforderlich und kannst du bei dem Besuch unserer Webseite nicht ablehnen. Bei den anderen, kannst du dich frei entscheiden. Verwendungszweck: Videokonferenz-Software im digitalen Klassenzimme Jitsi Meet akzeptieren Alle akzeptieren Mehr erfahren

oder die Veranstaltung findet laut Stundeplan statt.

Benachrichtigung. Üblicherweise wird der Termin vorher vereinbart

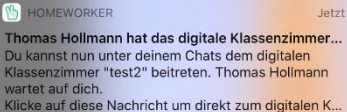

Durch Klick auf die Benachrichtigung betritt man das digitale Klassenzimmer. Beim erstmaligen Betreten muss das Verwenden der App gestattet werden.

Anschließend gibt man seinen Namen ein (dieser wird beim Bild in der Videokonferenz angezeigt) und betritt mit "OK" das Klassenzimmer.

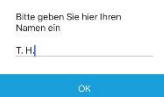

Jitsi Meet nicht akzeptieren

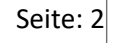

Erscheint die Meldung nicht, kann man im Bereich Chat auf das Symbol für das digitale Klassenzimmer klicken.

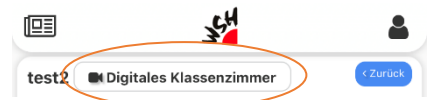

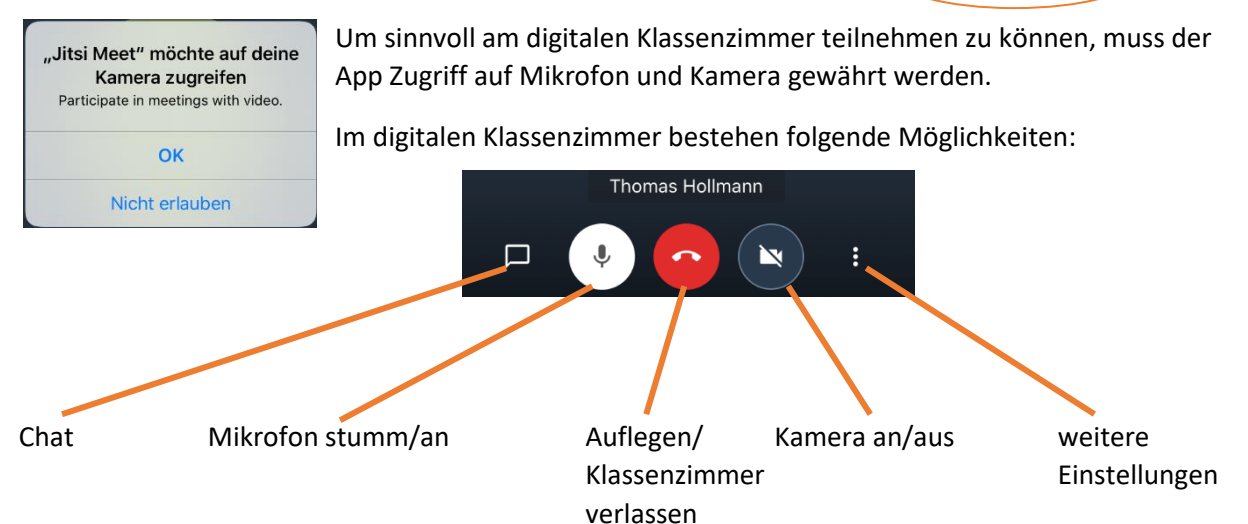

#### Weitere Einstellungen:

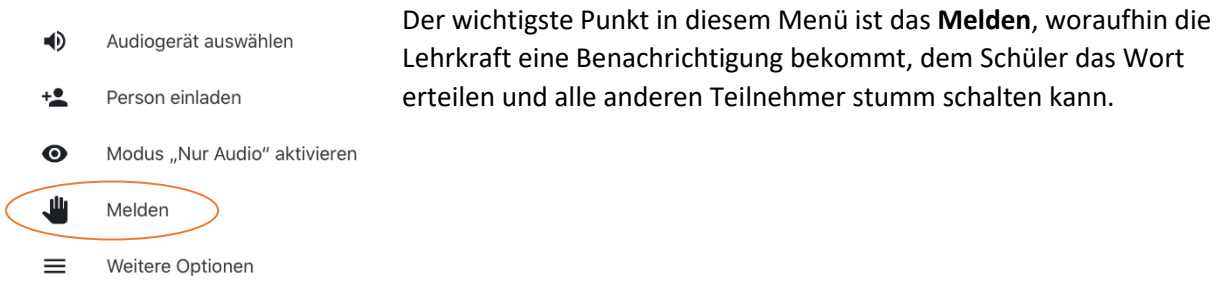

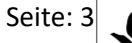